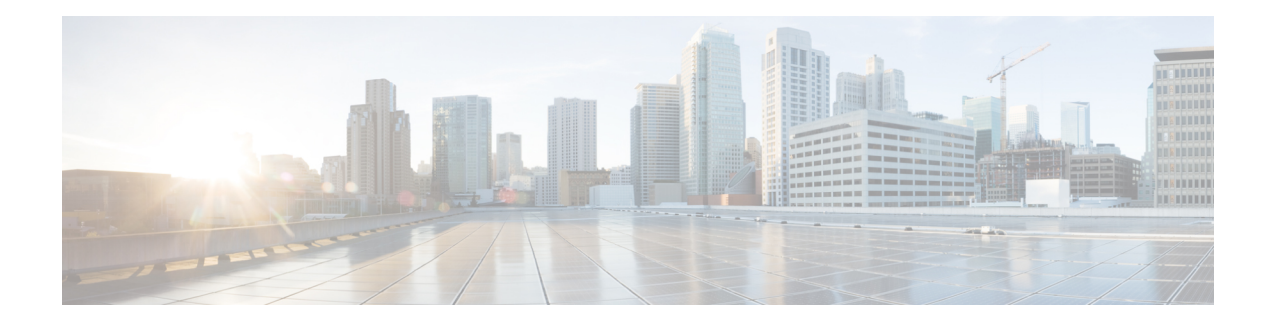

## **Data management**

From the system administration page, you can manage data stored on Cisco Cyber Vision by [Clear](#page-0-0) data to optimize the Center performances, [Expiration](#page-3-0) settings, and Ingestion [configuration](#page-4-0).

Cisco Cyber Vision update procedure will not purge any data automatically. The Center's 3.2.x database will be migrated to the new 4.0.0 schema. All components, activities, flows, events, etc. will be migrated. Since the migration process can take hours (from 1 to 24 hours), it is possible to proceed to a data purge in release 3.2.x to shorten the migration process. This purge can be launched either from the [Clear](#page-0-0) data page in the Graphic User Interface (GUI), or from the Command Line Interface (CLI), using the following command where different options will be offered:

sbs-db --help

Once migrated, the database content will be managed with version 4.0.0 new data retention policies. Expiration settings will be applied, and the system will purge by default:

- Events after 6 months
- Flows after 6 months
- Variables after 2 years

The user will have 3 days once the migration from 3.2.x to 4.0.0 is done to set [Expiration](#page-3-0) settings as needed before default settings are applied by the system.

- [Clear](#page-0-0) data, on page 1
- [Expiration](#page-3-0) settings, on page 4
- Ingestion [configuration,](#page-4-0) on page 5

### <span id="page-0-0"></span>**Clear data**

From this page, you can clear data stored on Cisco Cyber Vision to optimize the Center's performances.

You can clear data partially or totally, like below:

- all data
- components and associated data (refer to Purge [components,](#page-1-0) on page 2)
- activities, flows and variables
- flows and variables

• variables

Clearing data should be performed carefully. Clearing any data can impact monitoring of the network. Please read below all implications about all data clearance.

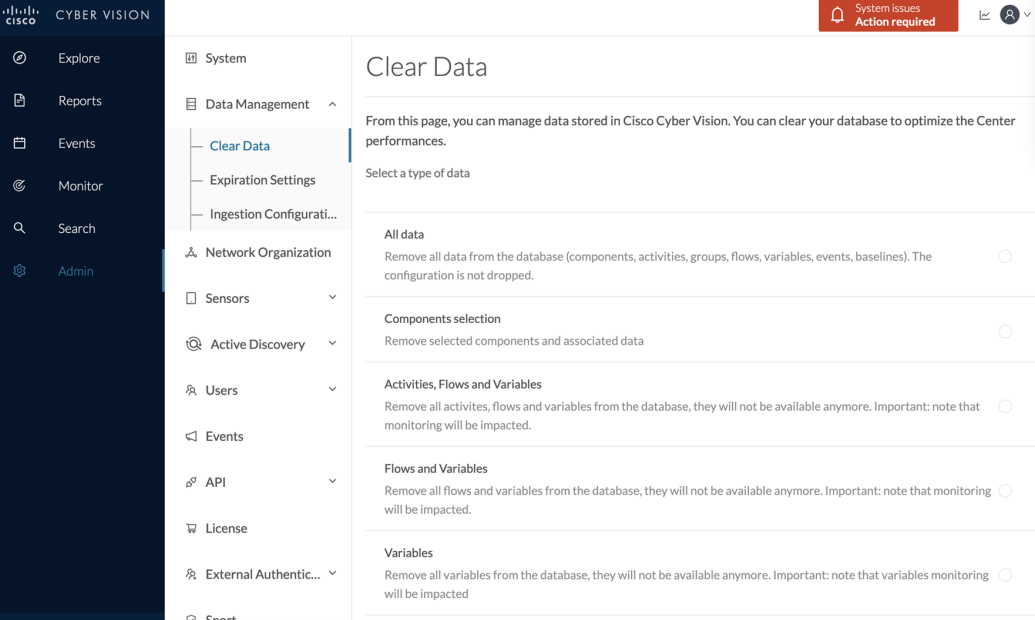

About all data clearance:

Clearing all data is to be used as a last resort in case of database overload issues.

This will result in the entire database content deletion. Network data such as components, flows, events and baselines will be deleted from Cisco Cyber Vision and the GUI will be emptied.

All configurations will be saved. Existing users and user data configuration (such as capture modes, events severity set up, syslog configuration) will remain unchanged.

#### <span id="page-1-0"></span>**Purge components**

In Cisco Cyber Vision, a component represents an object of the industrial network from a network point of view. It can be the network interface of a PLC, a PC, a SCADA station, etc., or a broadcast or multicast address. To protect the system the number of components stored in the database is limited.

As the system reaches more than 120,000 components a popup and red banner alert appears on the user interface to inform the user that a purge must be performed. Components purge can be based on several criteria.

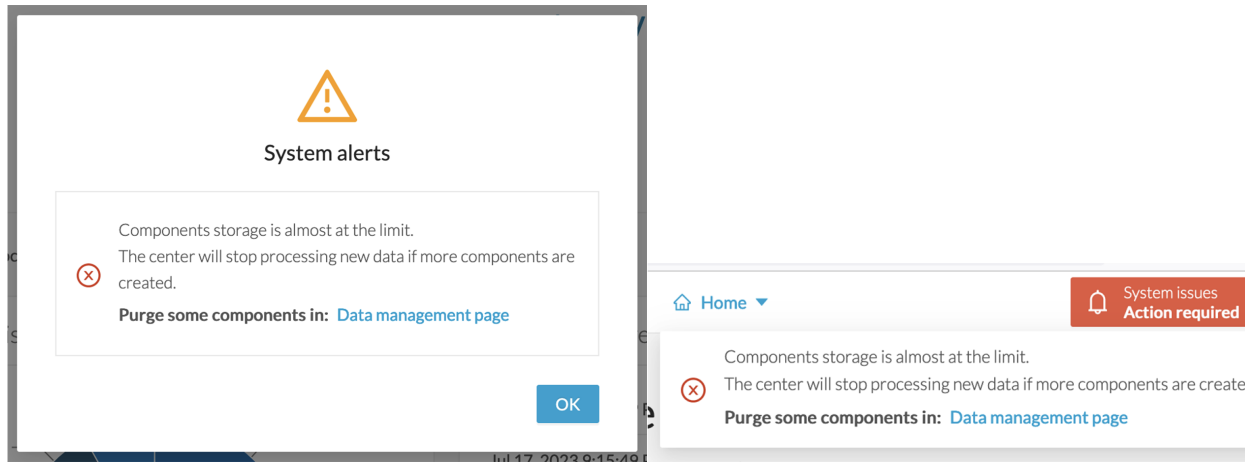

If the system reaches 150,000 components the ingestion stops. Incoming sensor data are not treated nor stored and are directly deleted. A popup and a red banner alert appears on the user interface to inform the user that a purge must be performed.

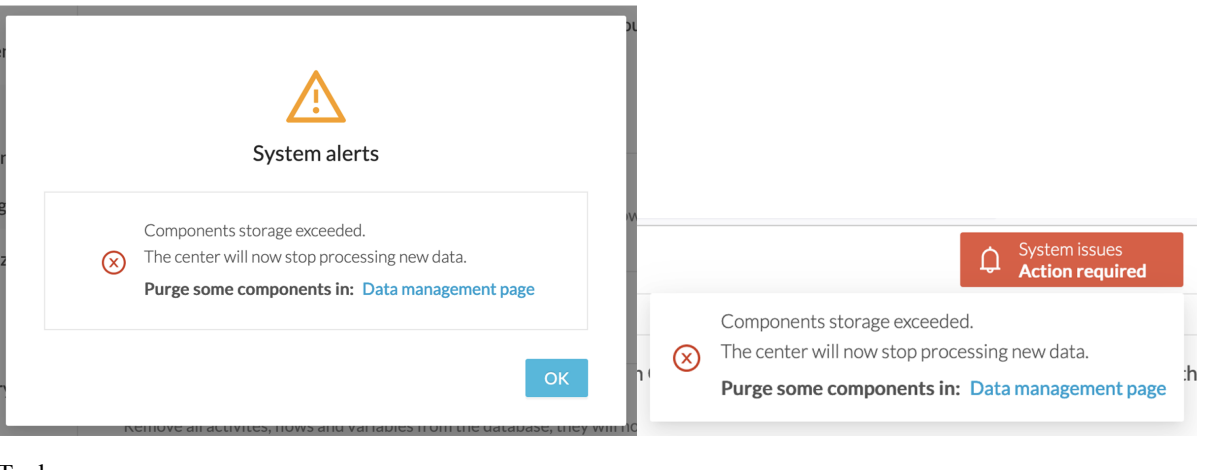

To do so:

- **Step 1** Navigate to Admin > Data management > Clear Data.
- **Step 2** Deploy the **Components selection** menu.

**Step 3** 

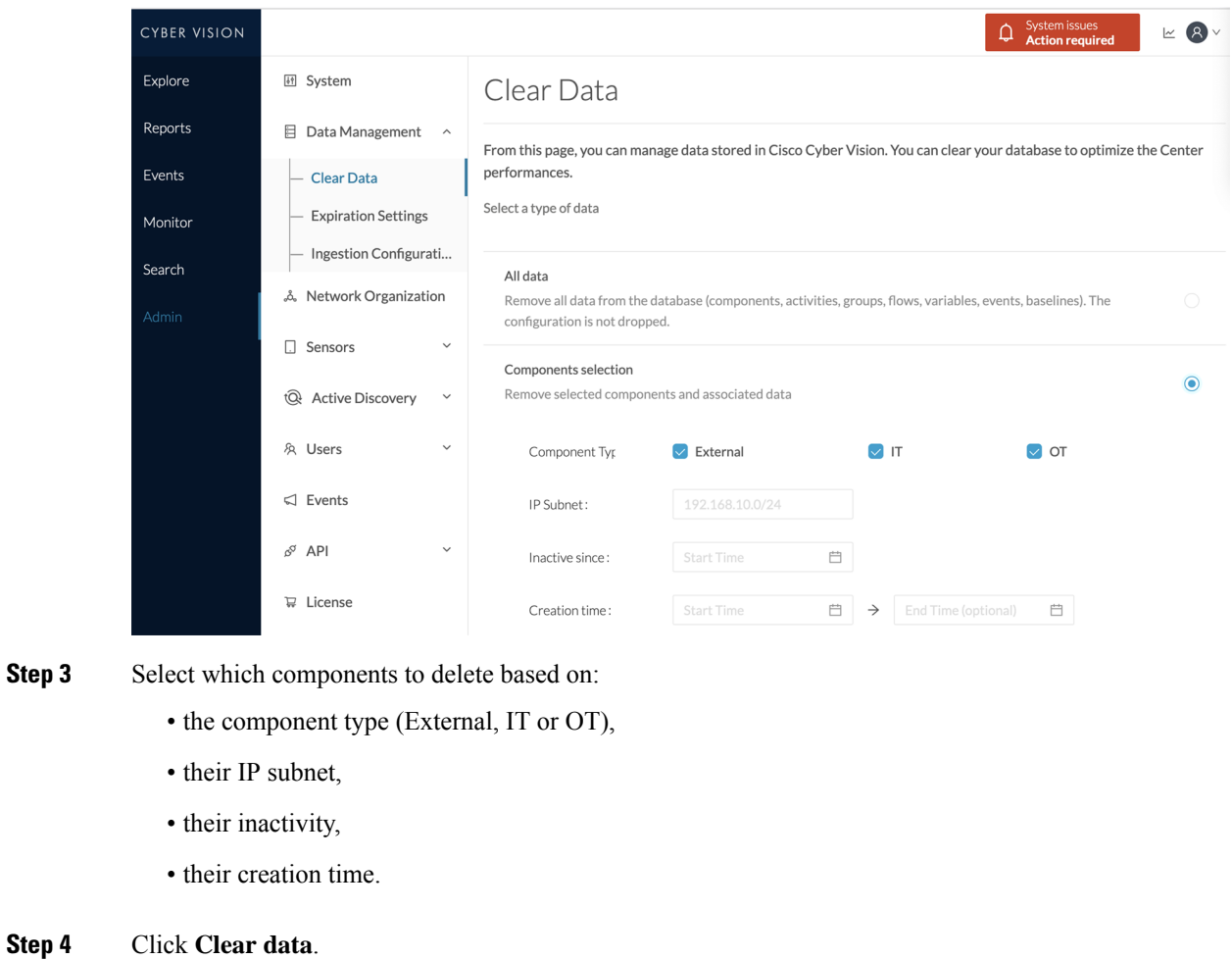

# <span id="page-3-0"></span>**Expiration settings**

From this page, you can set data expiration time. Data is removed on a daily-basis once they expire. You can set an expiration time to variables for a period of 7 days, 1 month, 3 months, 6 months, 1 year or 2 years.

П

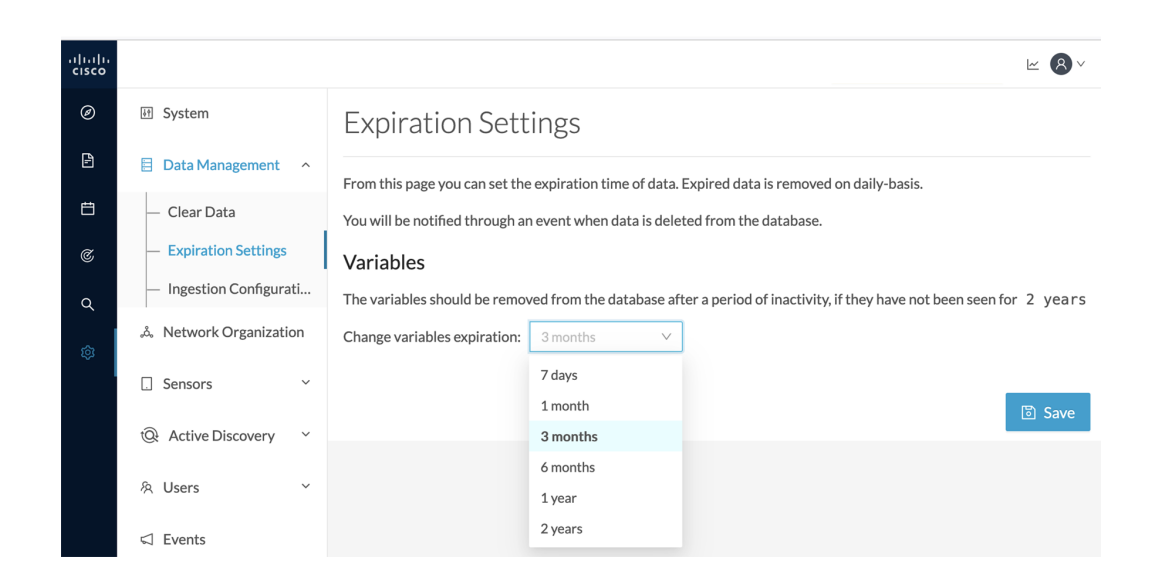

# <span id="page-4-0"></span>**Ingestion configuration**

The ingestion configuration page allows you to configure flow and variable traffic storage.

You can choose whether to store flows and variables.

Flows and variables storage is disabled by default.

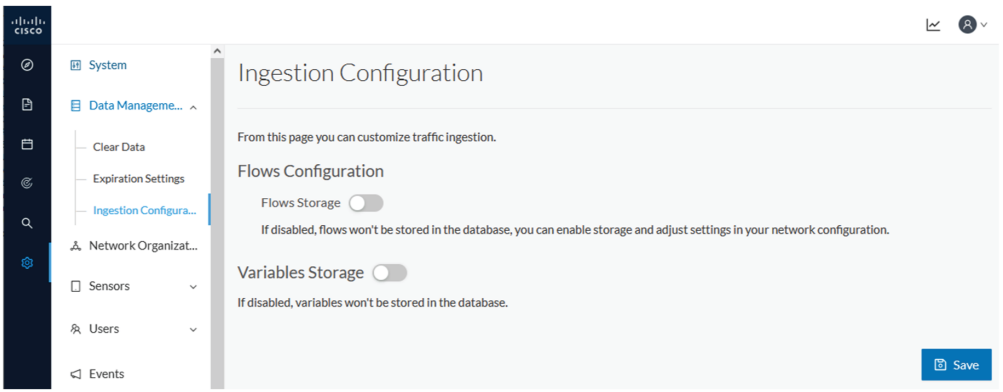

Messages can appear in Cisco Cyber Vision's user interface to indicate to the user that features may be limited due to absence of flows in the database. For example, in the activity technical sheet, at the top of the flows table:

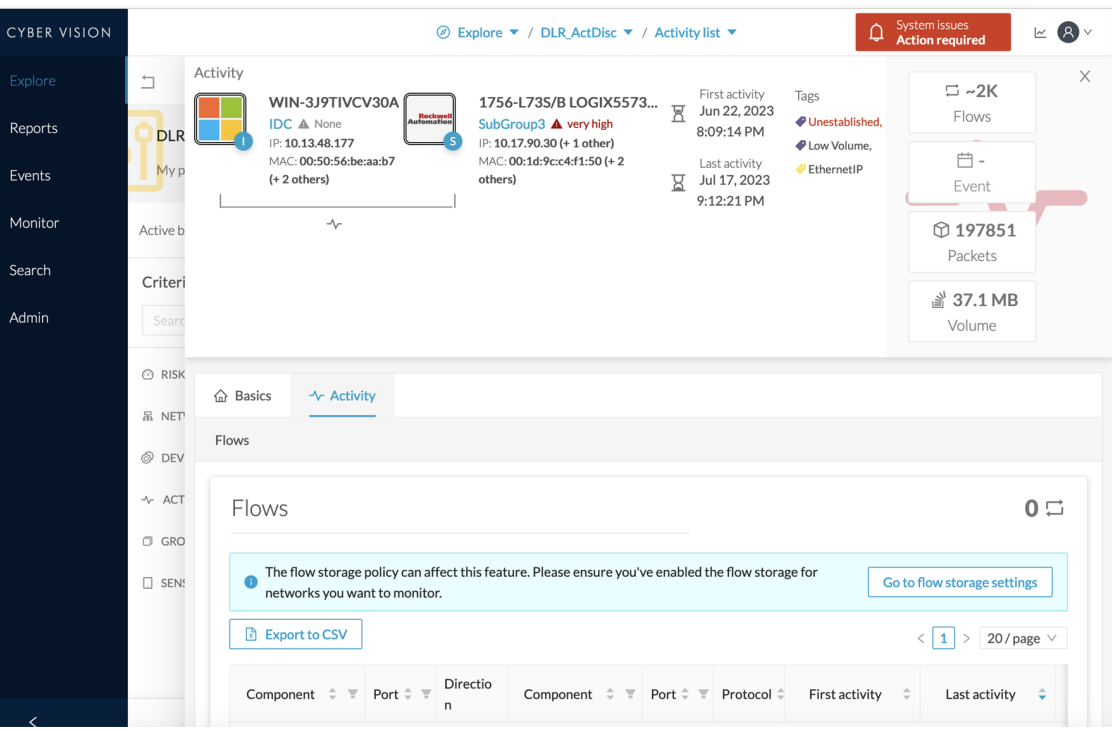

In this case, you can click **Go to flow storage settings** and enable flow storage.

If flows storage is enabled, it is possible to choose from which subnetworks flows should be stored. These subnetworks can be set on the Network [organization](b_cisco-cyber-vision-GUI-administration-guide_chapter3.pdf#nameddest=unique_17) page. The option "others" includes flows that are not part of the industrial private network.

An automatic purge will occur on selected flows when a period of inactivity exceeds 7 days.

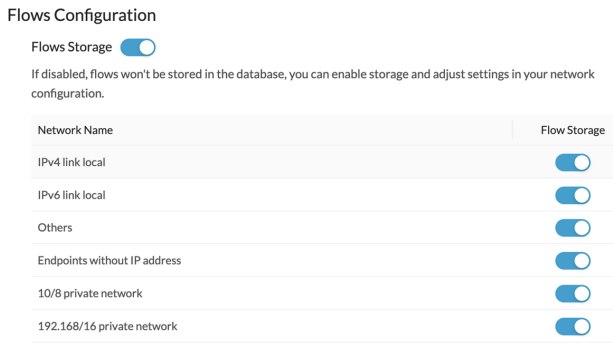

#### It is also possible to enable flows aggregation and port scan detection.

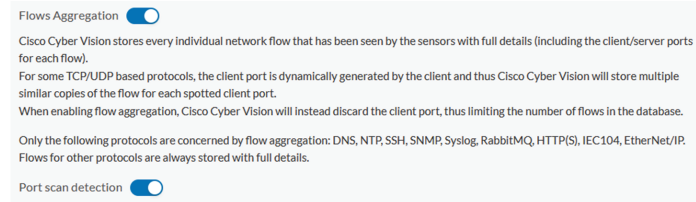